## **Finding** *Schistocerca* **genes in NCBI and making SnapGene files for cloning and alignments**

#### **What do you need?**

- 1. NCBI website to find the genome and retrieve annotated GenBank files https://www.ncbi.nlm.nih.gov/
- 2. FlyBase or other server to find gene orthologs you want to find in *Schistocerca* https://flybase.org/
- 3. Some basic knowledge of BLAST https://blast.ncbi.nlm.nih.gov/Blast.cgi https://chanzuckerberg.zendesk.com/hc/en-us/articles/360050963352-A-Guide-to-BLAST
- 4. Gene visualization/manipulation software to look at/manipulate retrieved annotated Gene file

SnapGene which has a free version called SnapGene Viewer https://www.snapgene.com/snapgene-viewer

Benchling https://www.benchling.com/molecular-biology

### **What will you be able to do once you learn this tutorial?**

With experience, it will take ~10-15 min to retrieve an annotated GenBank file of your favorite gene and open it in SnapGene to further work with for Protein sequence alignments and building trees for example

With an annotated sequence from one *Schistocerca* species, you will find and retrieve the orthologous sequences in the other *Schistocerca* species in 5-10 min

Note: Retrieving an annotated gene model from NCBI assumes that model is correct. All models are computer generated and may have errors. Once you do sequence comparison with the orthologous genes in different species errors may become apparent and these should be confirmed by the transcriptomic data. Monica's approach in Apollo will help verify and modify existing gene models.

Go to NCBI

Type in Schistocerca in the search bar

Go to the bottom left box, Genomes

Go to first line, Assembly (there should be 7)

Click on the genome you want to search, for example *Schistocerca americana* (iqSchAmer2.1) On the top right of the page, under Access the data, click on Genome Data Viewer This brings you to the page below:

https://www.ncbi.nlm.nih.gov/genome/gdv/browser/genome/?id=GCF\_021461395.2

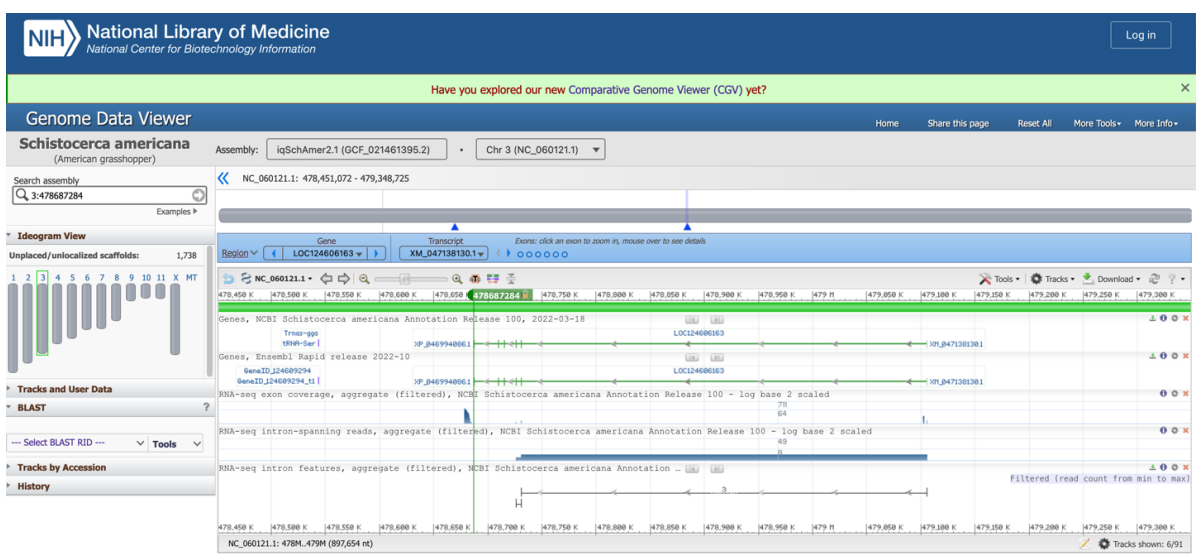

### **There are 3 ways you can find a gene**

- 1. Use a search term in "Search assembly"
- 2. Blast the CDS of the fly ortholog
- 3. Blast the protein sequence of the fly ortholog

First method: In search assembly, you can type in a gene name, for example "hyperpolarization" (this will find 4 genes that are of the HCN family)

Click on the one or ones that you want to download in SnapGene and use for further analysis The screen will jump to the gene diagram that you want to focus on.

Proceed to Step 3 in the procedure below to retrieve your annotated GenBank gene file

Second method: perform a BLAST search using the Drosophila ortholog CDS

## *Step 1: retrieve the CDS sequence from FLYBASE*

Go to FlyBase

Type in the gene name in the Flybase Search window (in our example the fly gene is *ih*) This brings up a page with gene hits or takes you directly to the gene page In the gene page, go to the  $2<sup>nd</sup>$  box labeled Genome Location Under sequence tab you can click on the drop down menu with Gene Region Select CDS and then click get sequence This brings you to the page of the coding sequence Copy the complete CDS of the *ih* gene

## *Step 2: Perform a BLAST search from within the Genome Data Viewer for Schistocerca*

Go back to the Genome Data Viewer of *Schistocerca* to perform your Blast search with the fly CDS

Go to the Blast button below the chromosome diagram window and click on tools Click New BLAST

The default BLAST is a blastn for nucleotide sequence

Paste the Drosophila CDS in the window

Optimize the blast to the lowest similarity "somewhat similar sequences" (\*see below) Click BLAST, the page will refresh until the search is finished

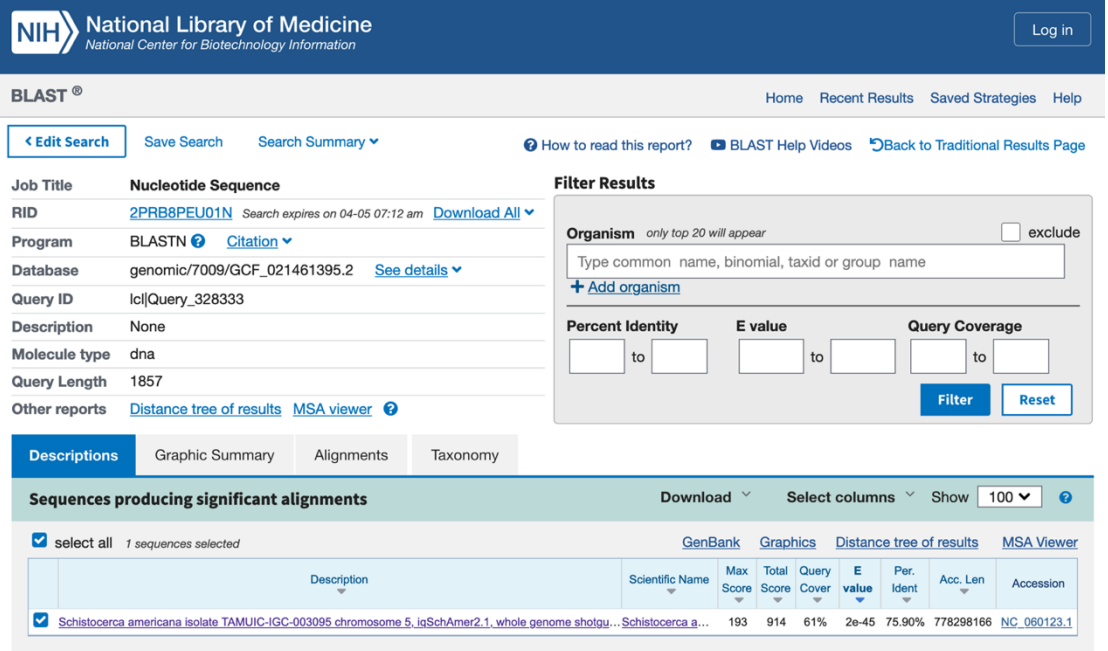

This method returned 1 hit with a very good score on Chr 5 of the *Sa* genome (https://chanzuckerberg.zendesk.com/hc/en-us/articles/360050963352-A-Guide-to-BLAST) Click on the hit, and you will find that the CDS shows high homology (~75%) to 7 pieces, which represent exons of the gene in the *Schistocerca americana* genome Copy the coordinates of the gene in the first hit highlighted in blue below:

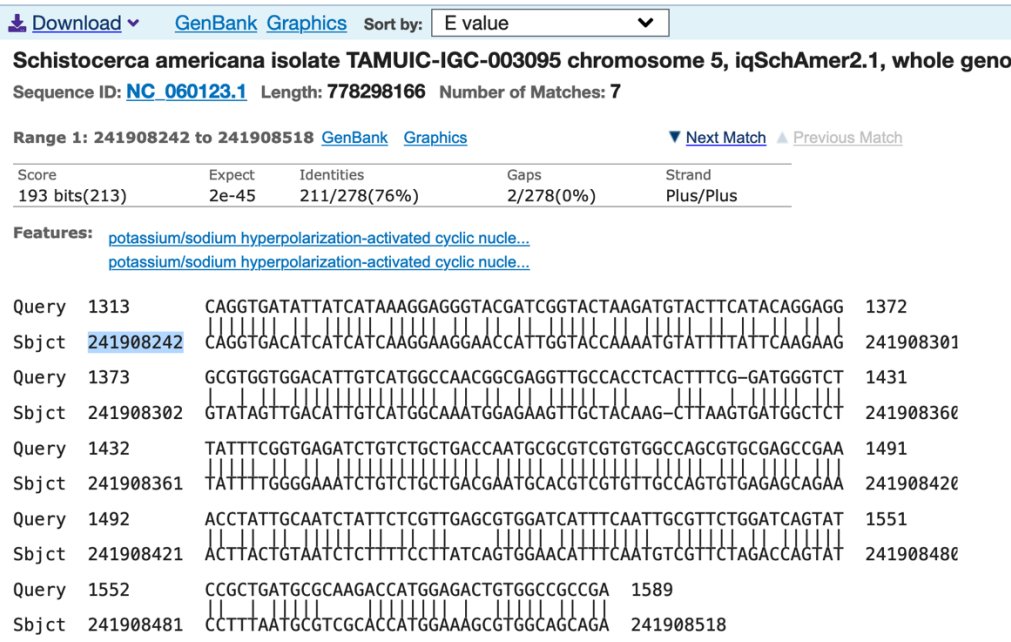

To locate the gene in the Genome Data Viewer, copy the coordinate into the Search Assembly box preceded by the chromosome number, so in this case type "5:241908242" and click the arrow.

The screen to the right will jump to that specific base in the gene. Click the zoom out button on the menu bar above the chromosome until you see the whole gene diagram.

## *Step 3: Retrieve the GenBank file of your annotated gene*

### Click on the gene diagram

It will now add several colored lines to the diagram

- 1. Green represents the gene
- $395.2$   $\cdot$  Chr 5 (NC\_060123.1)  $\cdot$ 2. Purple the mRNA 3. Red the protein  $\phi$  is  $\hat{\mathbf{x}}$  Tools If you put your cursor on a line it will show a drop down menu with the information on the gene/mRNA/protein

On the green line (the zoomed out gene diagram) go down on the drop down menu to retrieve the GenBank file of the gene

It is the last line in the drop down menu: GenBank Record: NC\_060123.1

This is the GenBank file of the gene LOC124615460

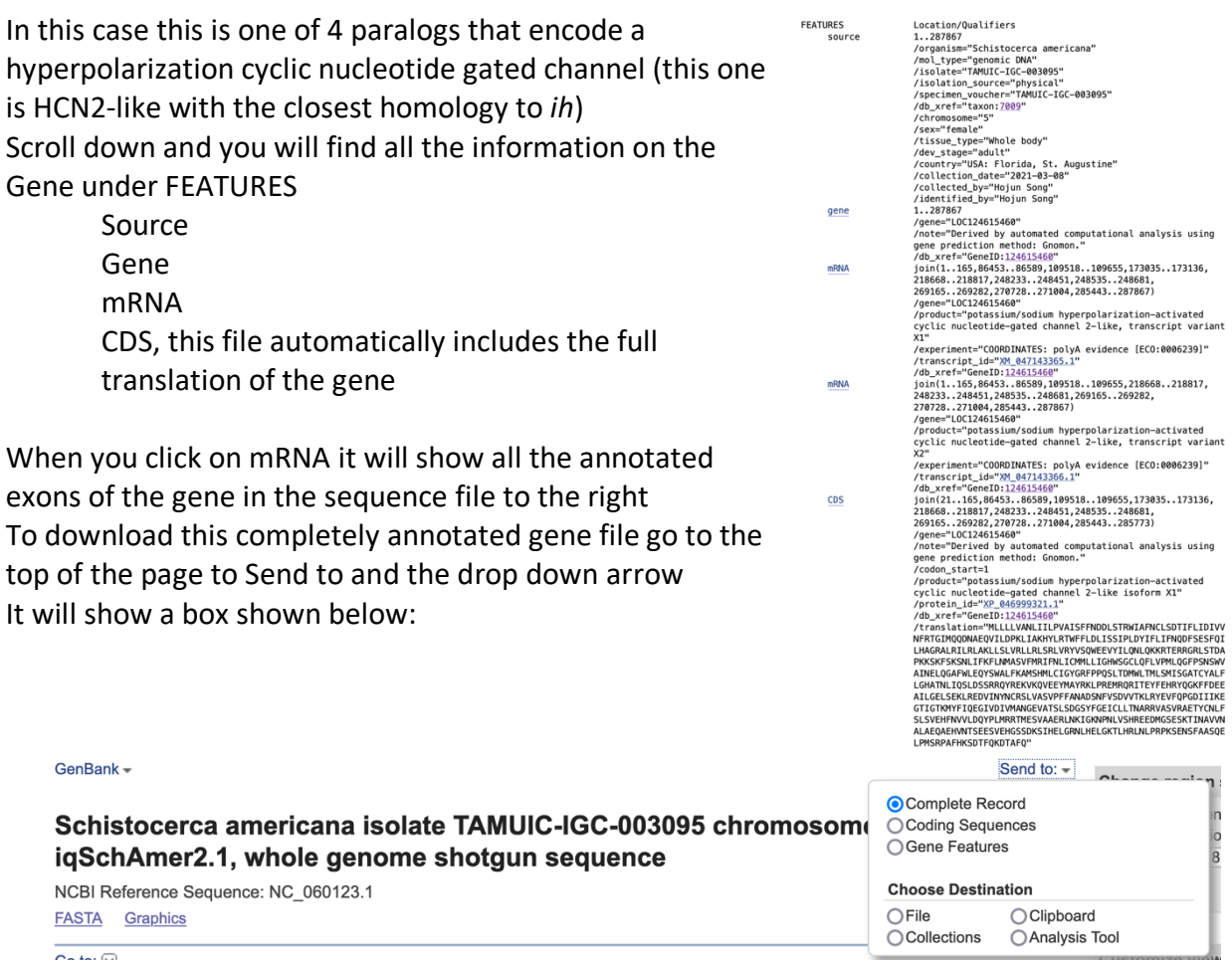

Click on File, this will further drop down the menu and ask for a format

Default is GenBank Click on Create file This creates your annotated GenBank file When you open this file in SnapGene, you have a fully annotated Gene File

It is very useful to also download the mRNA and Protein and make a Snap Gene file of all the splice variants

Store all the labeled files in separate folders per gene in an Annotation Folder

These files will be useful to use to Blast the same gene in different *Schistocerca* species and to perform sequence alignments or build trees

\*When using a *Schistocerca* CDS sequence to blast in another *Schistocerca* species genome to find the ortholog, make sure you use the best setting for the homology search.

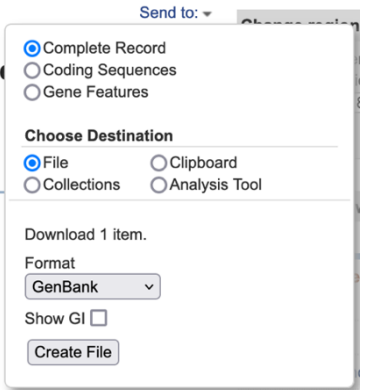

Third method: *Drosophila* ortholog protein BLAST search Instead of retrieving the CDS of the fly ortholog in Flybase retrieve the protein sequence

Go to FlyBase

Type in the gene name in the Flybase Search window This brings up a page with gene hits or takes you directly to the gene page In the gene page, go to the  $2<sup>nd</sup>$  box labeled Genome Location Under sequence you can click on the drop down menu with Gene Region Select Translations and then click get sequence This brings you to the page of the protein sequence Copy the complete protein sequence

Next, go back to the Genome Data Viewer of *Schistocerca* to perform your Blast search with the fly protein sequence

Go to the Blast button below the chromosome diagram window and click on tools Click New BLAST

The default BLAST is a blastn for nucleotide sequence

Switch to Tblastn before pasting the sequence

Paste the *Drosophila* protein sequence in the window

Click BLAST, the page will refresh until the search is finished

This method returned 3 hits, the top one is the same one as the CDS Blast search

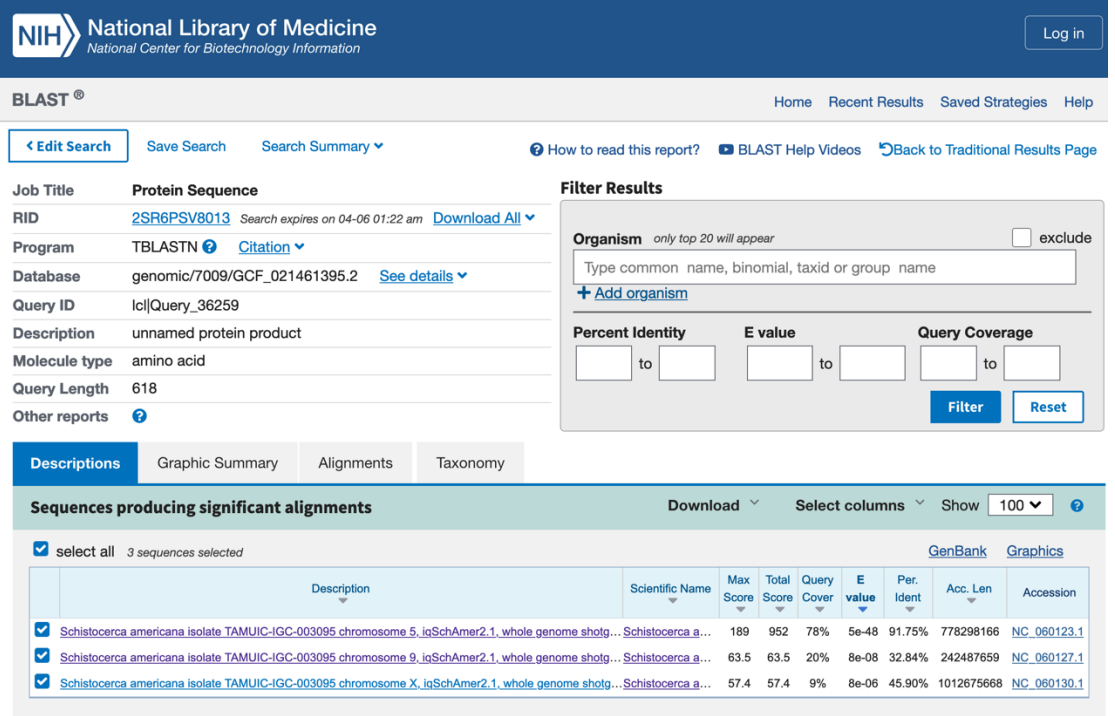

There are 8 matches in the first hit with sequence identities of ~95%

The other 2 hits only have a single stretch that matches with much lower sequence identity (30- 45%)

To complete the retrieval of any of the hits, proceed as in method 2 to complete the process.

## **Perform sequence alignments**

## **What do you need?**

1. Gene visualization/manipulation software to look at/manipulate retrieved annotated Gene file

SnapGene which has a free version called SnapGene Viewer https://www.snapgene.com/snapgene-viewer

Benchling https://www.benchling.com/molecular-biology

2. Clustal Omega online access https://www.ebi.ac.uk/Tools/msa/clustalo/

## **SnapGene alignments**

Go to SnapGene

Download all your protein sequences that you wish to align

Make a folder to add all your protein sequence files with the names of the species and protein Go to Tools

In the drop down menu go to Align Sequences

 $\bullet\bullet\bullet$ 

When aligning more than 2 sequences, choose Align Multiple Protein Sequences This opens a box I which you can import all your sequences to be aligned

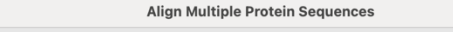

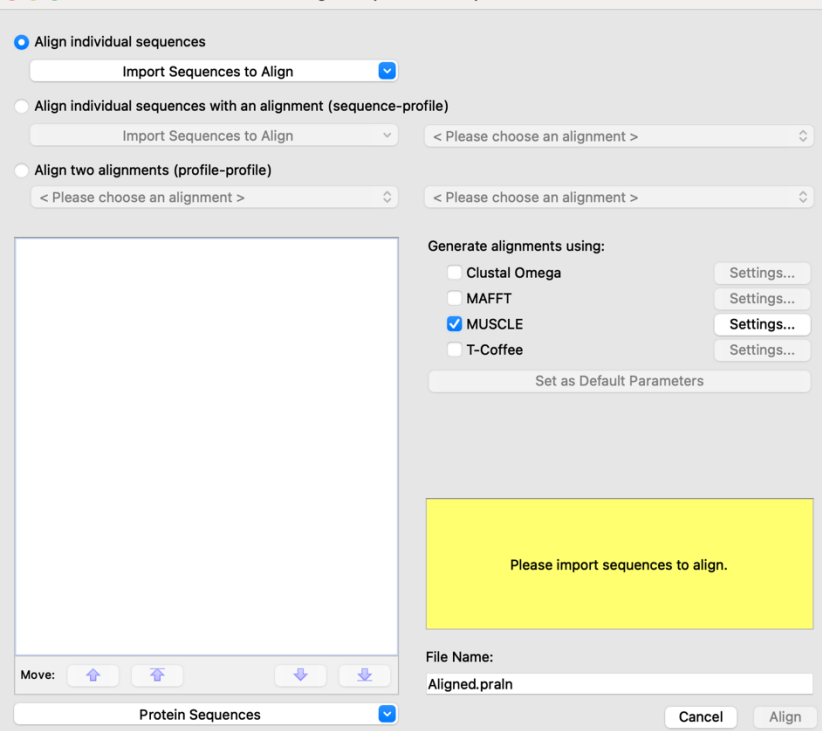

Import all the sequences from your folder

Select Clustal Omega and press align

This will show you an alignment of all the sequeces

If you wish to omit a sequence, unclick it in the list of protein sequences

If you wish to change the output order, then use the up and down keys to move the sequences in the preferred order

### **Clustal Omega web alignments**

Go to the Clustal Omega Website Paste all your sequences you wish to align in the box The easiest way to do this is to make a Word file with all your sequences Make sure to start each sequence with >followed by a name and then paste the sequence on the next line

Repeat for all the sequences you wish to align

# Multiple Sequence Alignment

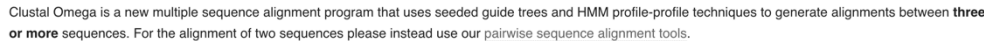

Important note: This tool can align up to 4000 sequences or a maximum file size of 4 MB.

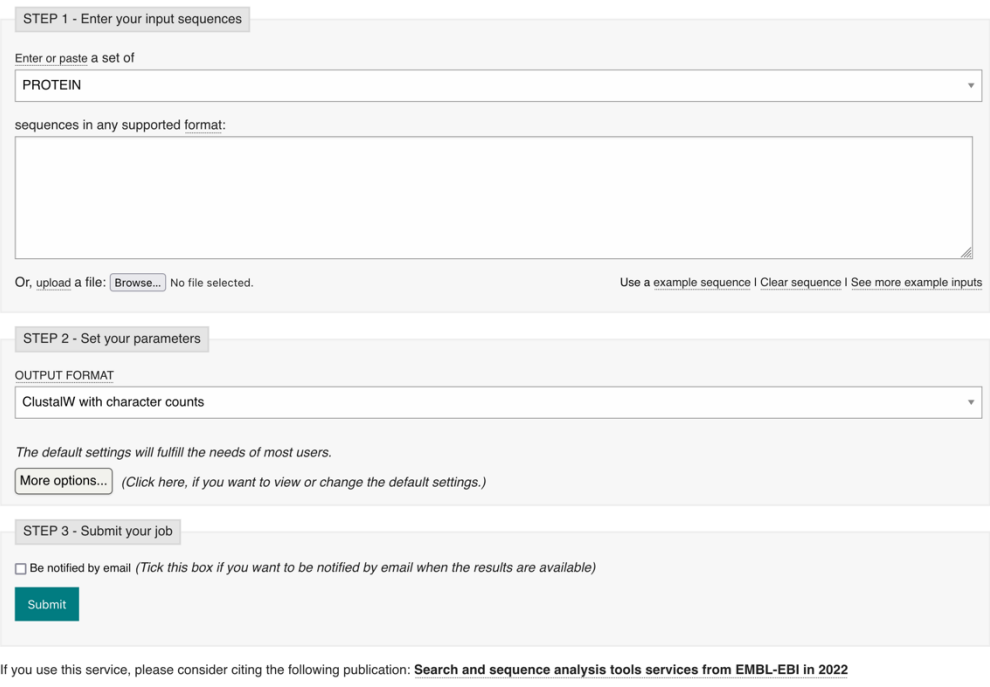

Please read the provided Help & Documentation and FAQs before seeking help from our support staff. If you have any feedback or encountered any issues please let us know via EMBL-EBI Support. If you plan to use these services during a course please contact us. Read our Privacy Notice if you are concerned with your privacy and how we handle personal information

### Use default parameters

Use default output format

When you submit, you will have the option to receive the results by email or just wait until the alignment is done

You can download the alignment file

You can also make a phylogenetic tree and download that file